# **User Manual for IMDS tool**

**Revision: 2024-01-19**

**User Manual**

## **Document Information**

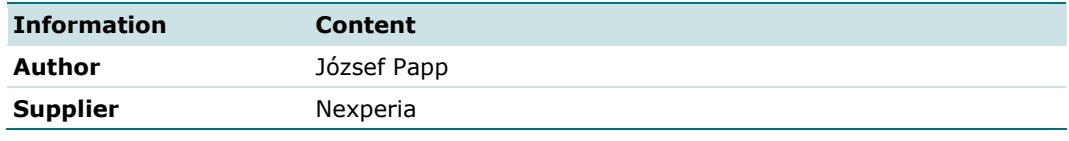

### **Revision History**

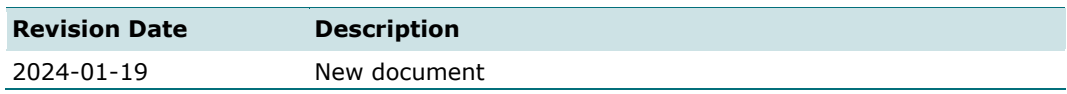

#### **Contact Information**

For more information, please contact: [eco-products@nexperia.com](mailto:eco-products@nexperia.com)

# **User Manual for IMDS tool**

**Revision: 2024-01-19** 

**User Manual** 

# <span id="page-1-0"></span>**Table of Contents**

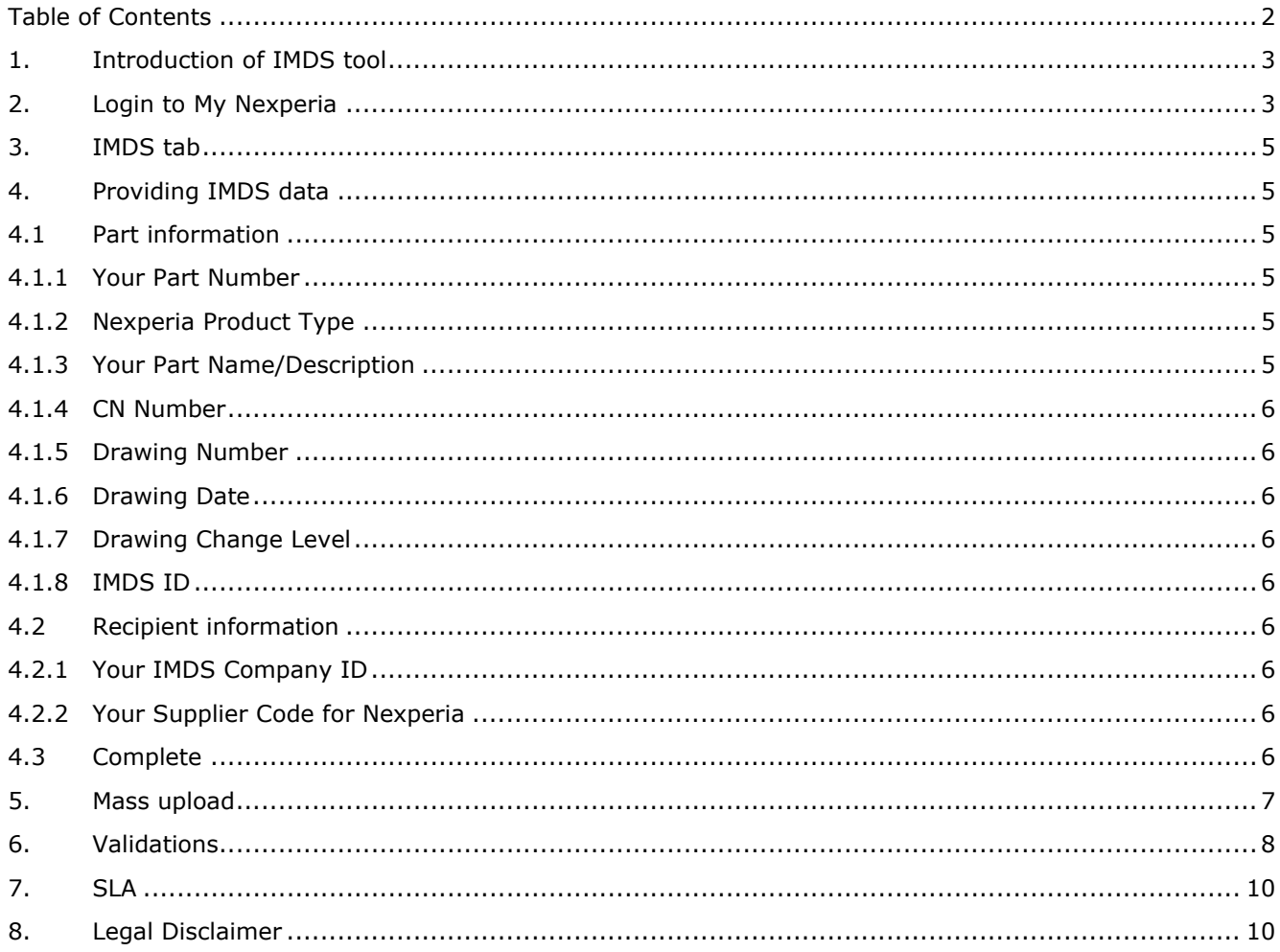

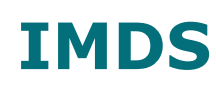

**User Manual for IMDS tool**

**Revision: 2024-01-19**

**User Manual**

# <span id="page-2-0"></span>**1. Introduction of IMDS tool**

IMDS is a dedicated tool for requesting IMDS (International Material Data System) information from Nexperia. The IMDS tool has been designed to seamlessly integrate with Nexperia's IT system, ensuring compliance with IMDS requirements. Nexperia will use the provided data to generate material datasheet for the recipient in IMDS system. The tool offers the functionality of mass upload, allowing users to submit up to 100 items using a dedicated template. Through data validation of permissible characters, it facilitates the submission of high-quality material datasheets to customers.

# <span id="page-2-1"></span>**2. Login to My Nexperia**

On the top right corner of Nexperia's webpage there is the My Nexperia login link, please click there and log-in or use [nexperia.com/my/login.html.](http://www.nexperia.com/my/login.html)

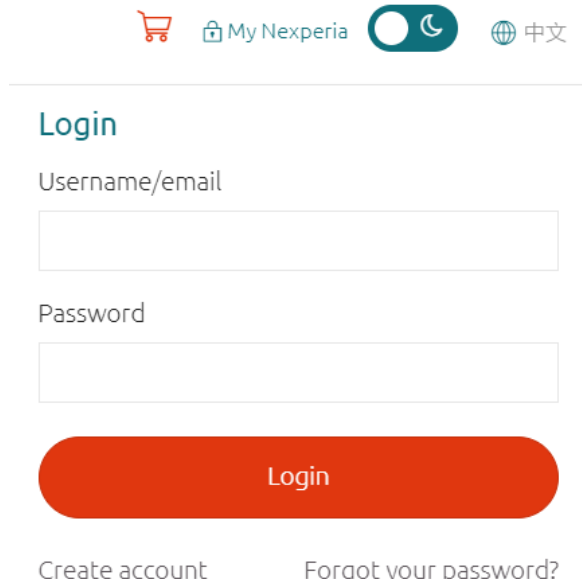

If you haven't signed up yet, please click on "Create account" or visit [nexperia.com/my/register](http://www.nexperia.com/my/register) directly.

**User Manual for IMDS tool**

**Revision: 2024-01-19**

**User Manual**

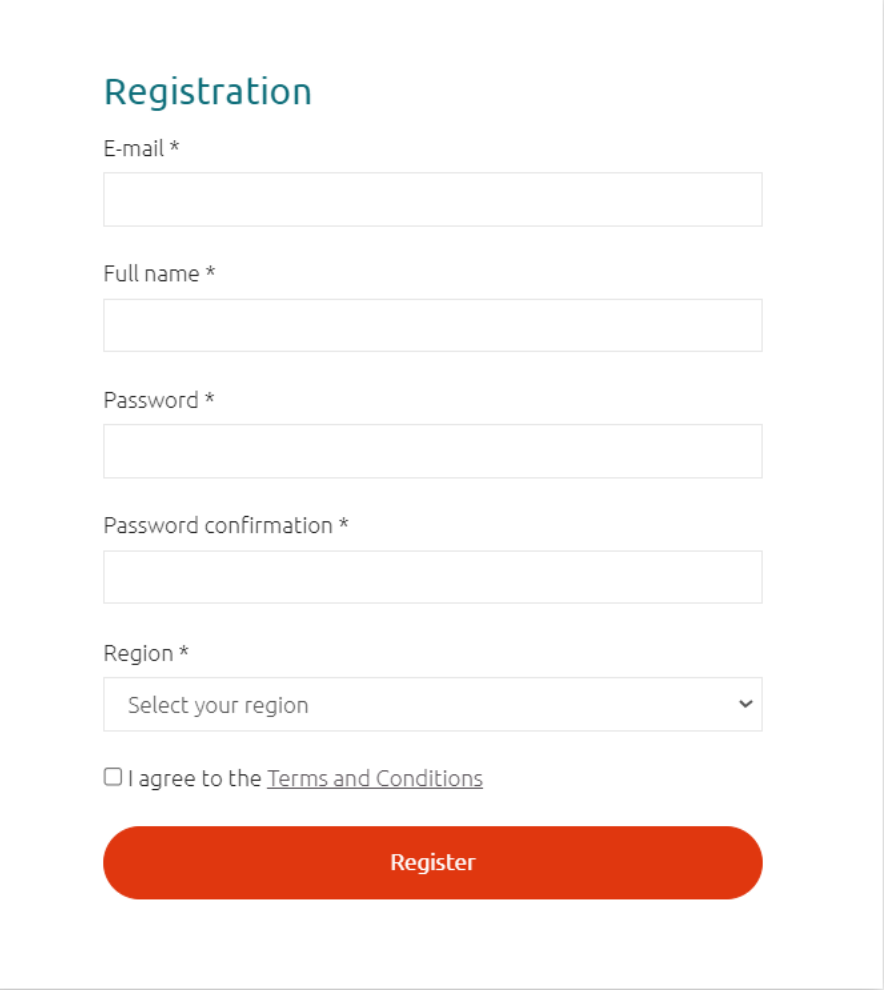

**User Manual for IMDS tool**

**Revision: 2024-01-19**

**User Manual**

# <span id="page-4-0"></span>**3. IMDS tab**

Upon successful login to your My Nexperia account, you will be directed to the "Overview" tab by default. Here, you can view the last five cases, which include not only IMDS-related cases but others as well. To access IMDS tool please select the tab labeled "IMDS" within this menu structure.

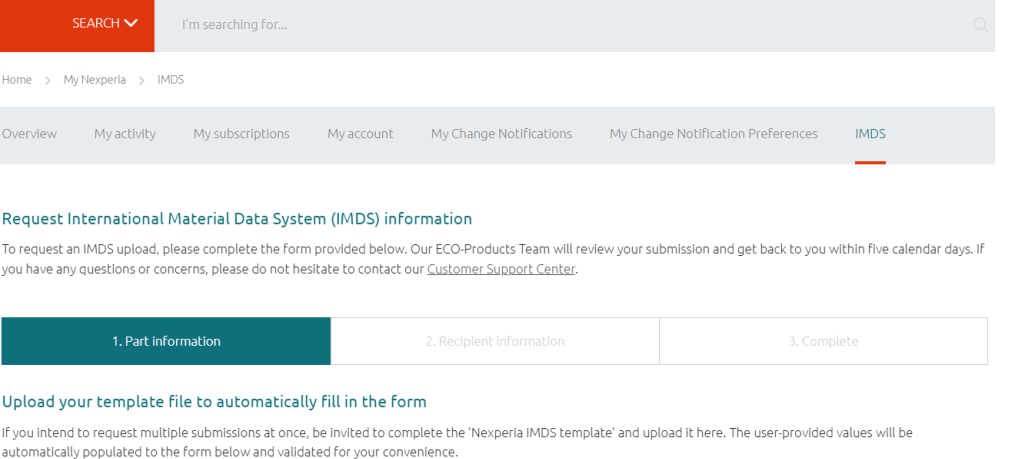

Download Nexperia IMDS template

# <span id="page-4-2"></span><span id="page-4-1"></span>**4. Providing IMDS data**

# **4.1 Part information**

#### Important: Items in **bold font** are mandatory!

#### <span id="page-4-3"></span>**4.1.1 Your Part Number**

Part number is used to identify the Nexperia product type on customer side i.e.: F010A77751.

#### <span id="page-4-4"></span>**4.1.2 Nexperia Product Type**

A Nexperia product type shall be provided here. Please make sure that suffixes to the part name are removed:

- PMPB33XP-115

 $-$  BAS16-Q $+$ 

In case of manual completion, the drop-down list will help to select allowed Nexperia types.

## <span id="page-4-5"></span>**4.1.3 Your Part Name/Description**

Part name shown on customer side. Highly dependant on customer's specific requirements.

- Few customers accept Nexperia product types here.
- Some expect highly specific part names like "DIOD SIGN 250mA 200V BAS321J SOD323".

**User Manual for IMDS tool**

**Revision: 2024-01-19**

**User Manual**

If there are no customer-specific requirements in conflict, input "BR" (= business rule) in this field in alignment with IMDS's recommendation. The outcome will be the generation of a generic product name (e.g., Diode, Transistor).

# <span id="page-5-0"></span>**4.1.4** CN Number

If your request is CN-based (Change Notification), please use this field to specify the CN No. (i.e: CN-202201008F). This field is validated against user-selected product type, so only the relevant CNs will be listed.

## <span id="page-5-1"></span>**4.1.5** Drawing Number

Enter the drawing number (e.g., 16236182), it is only required by few customers.

## <span id="page-5-2"></span>**4.1.6** Drawing Date

Enter the drawing date (e.g., 29JN22), it is only required by few customers.

## <span id="page-5-3"></span>**4.1.7** Drawing Change Level

Enter the drawing change level (e.g., D), it is only required by few customers.

## <span id="page-5-4"></span>**4.1.8** IMDS ID

In case of update requests to existing submissions, please provide the IMDS ID of the submission ECO-Products shall update (e.g., 987654321).

<span id="page-5-5"></span>Once you've supplied the necessary information, you have the option to proceed by clicking on the "Continue to Recipient Information" tab.

# <span id="page-5-6"></span>**4.2 Recipient information**

# **4.2.1 Your IMDS Company ID**

Please enter the ID of the recipient's company in IMDS (i.e: 123456). This field is used to identify the company (recipient) registered in IMDS.

# <span id="page-5-7"></span>**4.2.2 Your Supplier Code for Nexperia**

An unique identifier to recognize a supplier on customer side. If there is no conflicting customer requirement, usage of Nexperia B.V. DUNS is suggested: 49-202-0517.

Click on "Submit your request" button.

# <span id="page-5-8"></span>**4.3 Complete**

Each product type will have a separate ticket generated. ECO-Products Team will process each ticket and provide a response, along with the assigned IMDS number for each product type. An auto generated e-mail will be sent out by the system including the IMDS number.

**User Manual for IMDS tool**

**Revision: 2024-01-19**

**User Manual**

# <span id="page-6-0"></span>**5. Mass upload**

If there is a need to request IMDS for multiple parts, it is recommended to utilize the mass upload functionality of IMDS. To accomplish this, kindly utilize the "Download Nexperia IMDS template" link, accessible within the "Part Information" stage of the request submission process, as illustrated in the image below and complete it in accordance with the requirements outlined in the instructions worksheet. There are two options available for importing data into IMDS: you can select the Nexperia IMDS template file or utilize the drag-and-drop functionality.

#### Request International Material Data System (IMDS) information

To request an IMDS upload, please complete the form provided below. Our ECO-Products Team will review your submission and get back to you within five calendar days. If you have any questions or concerns, please do not hesitate to contact our Customer Support Center.

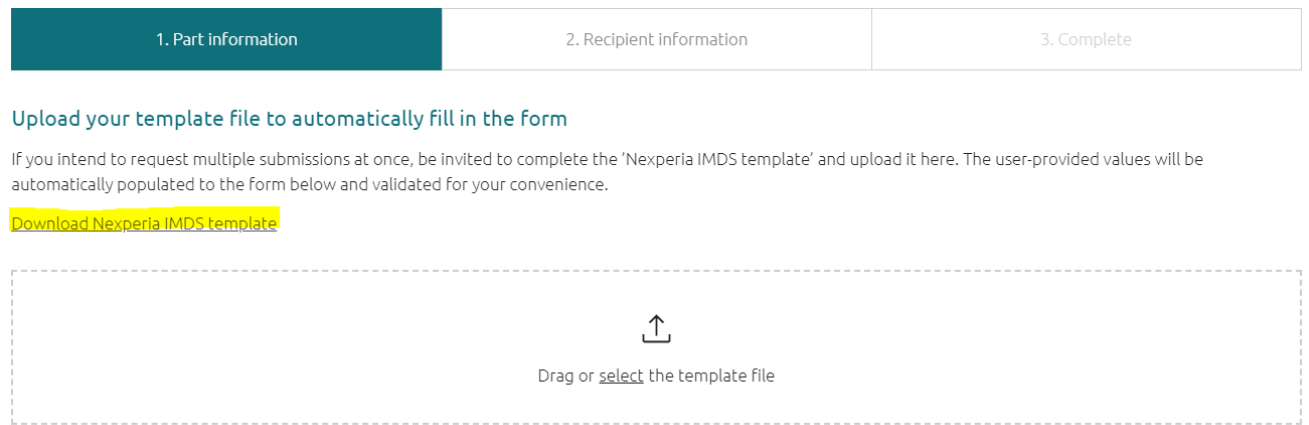

After performing a mass upload, it is advisable to conduct a thorough review of the data prior to proceeding to the Recipient tab. For ease of navigation, utilize the "Expand all" and "Collapse all" functionalities located at the top right of the table. The expansion option reveals all fields, while the collapse option restricts visibility to only the first two fields ("Your part number" and "Nexperia product type").

# **User Manual for IMDS tool**

**Revision: 2024-01-19**

**User Manual**

Expand all

#### Fill in manually

You can also fill in the form below manually, illegal characters will be stripped upon input.

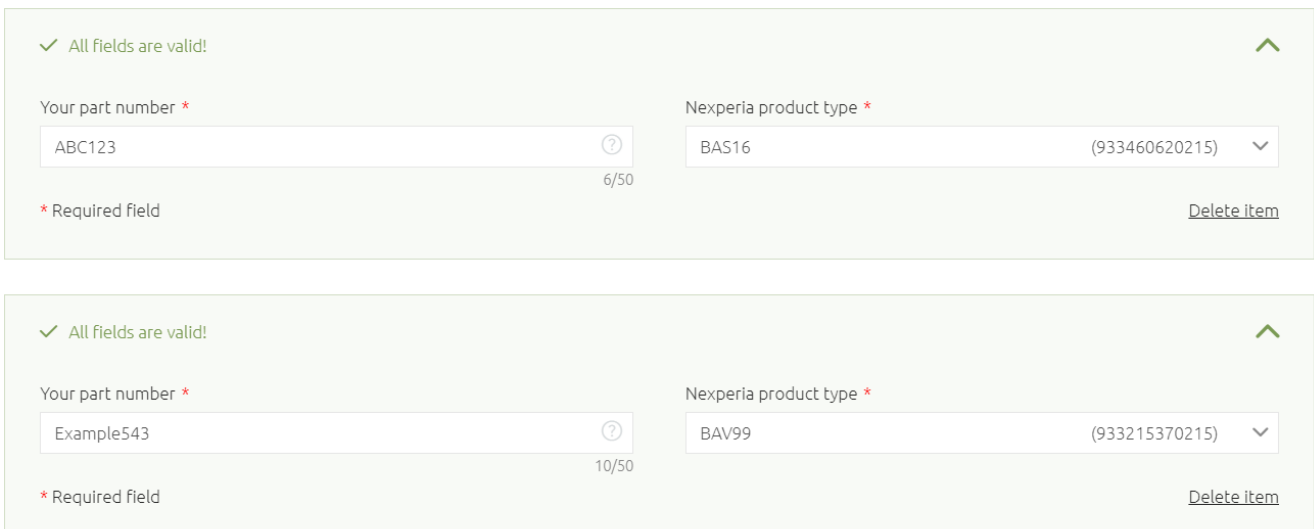

To ensure successful population of the table in IMDS, use only this designated template for importing data. The mass upload functionality supports a maximum of 100 items.

## <span id="page-7-0"></span>**6. Validations**

To ensure high quality of data and reduce the risk of rejections in the IMDS system, a strong validation system has been implemented. The able will remain red until all validations are successfully completed. Any field that fails validation will be highlighted with a red frame, accompanied by an error message explaining the reason for the failure.

# **User Manual for IMDS tool**

# **Revision: 2024-01-19**

## **User Manual**

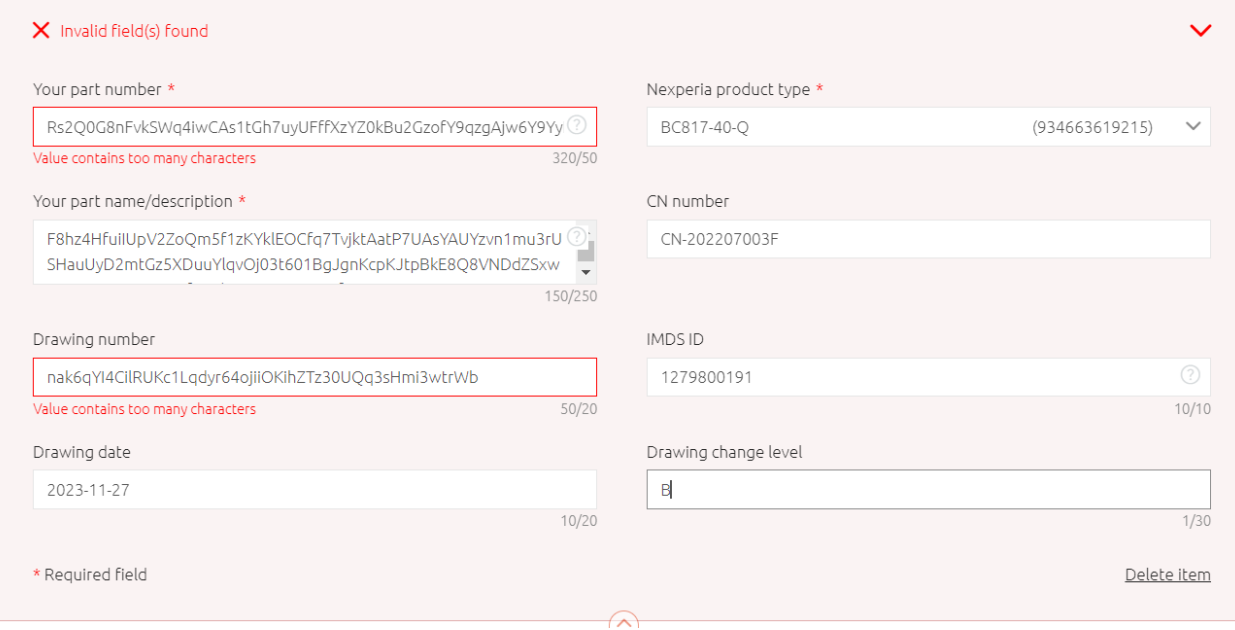

**User Manual for IMDS tool**

**Revision: 2024-01-19**

#### **User Manual**

When the table turns green, it signifies that all the requirements have been satisfied.

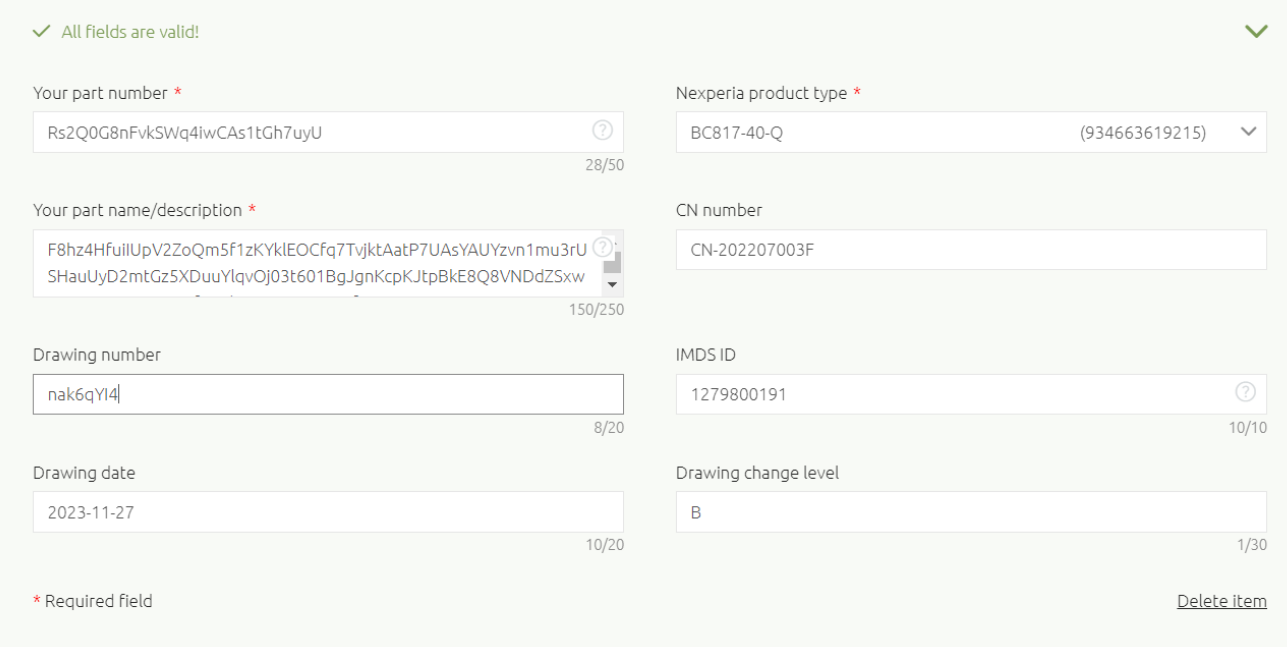

# <span id="page-9-0"></span>**7. SLA**

The requester will receive notification from the Helpdesk+ system that the ticket has been set to resolved state. The Service Level Agreement (SLA) for IMDS is 5 business days. Consequently, we will strive to provide the IMDS number ahead of this deadline.

# <span id="page-9-1"></span>**8. Legal Disclaimer**

All rights reserved. Reproduction in whole or in part is prohibited without the prior written consent of the copyright owner. The information presented in this document does not form part of any quotation or contract, is believed to be accurate and reliable and may be changed without notice. No liability will be accepted by the publisher for any consequence of its use. Publication thereof does not convey nor imply any license under patent or other industrial or intellectual property rights.

All information hereunder is per Nexperia's best knowledge. This document does not provide for any representation or warranty express or implied by Nexperia.